# **FePPa San Calixto Facturas Electrónicas**

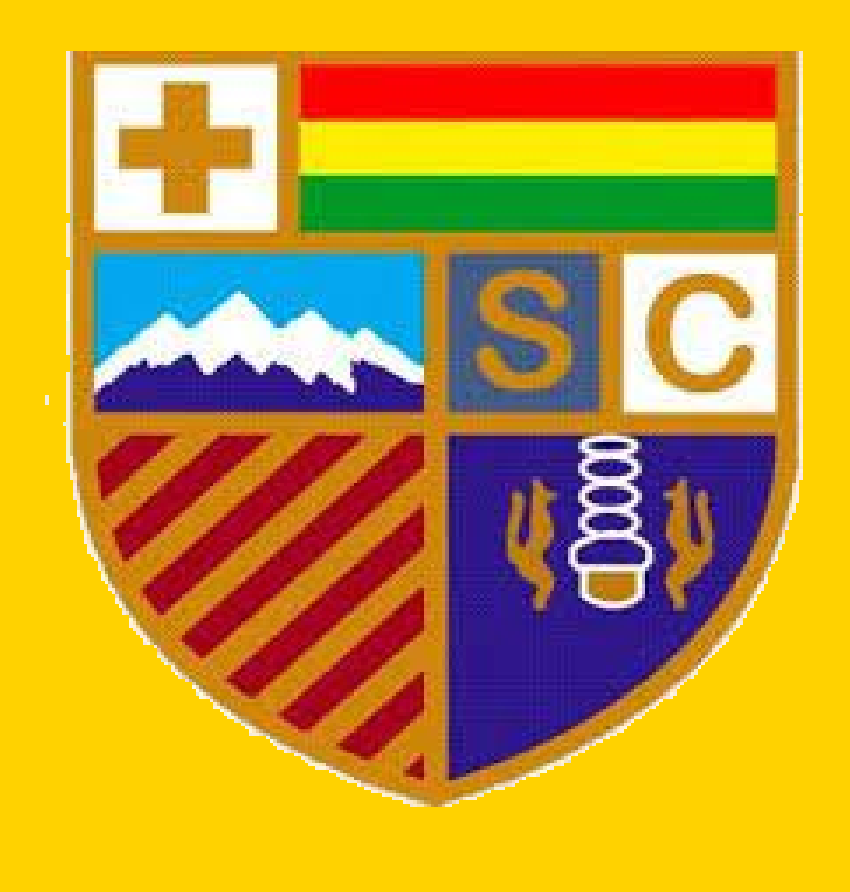

# **Calusuario**

**Mediante esta aplicación de Banco Bisa, usted podrá consultar y obtener los siguientes tipos de documentos:**

- Facturas con IVA por servicios financieros del Banco.
- Facturas de compra/venta de moneda extranjera (sin IVA).
- Facturas de los colegios y universidades por los cuales el Banco emite factura.

Para acceder a sus facturas usted deberá autenticarse (a través de su **CI** o **NIT** y **Contraseña**) en la aplicación de disposición de facturas electrónicas, ingresando al enlace de la página web donde le aparecerá la siguiente pantalla.

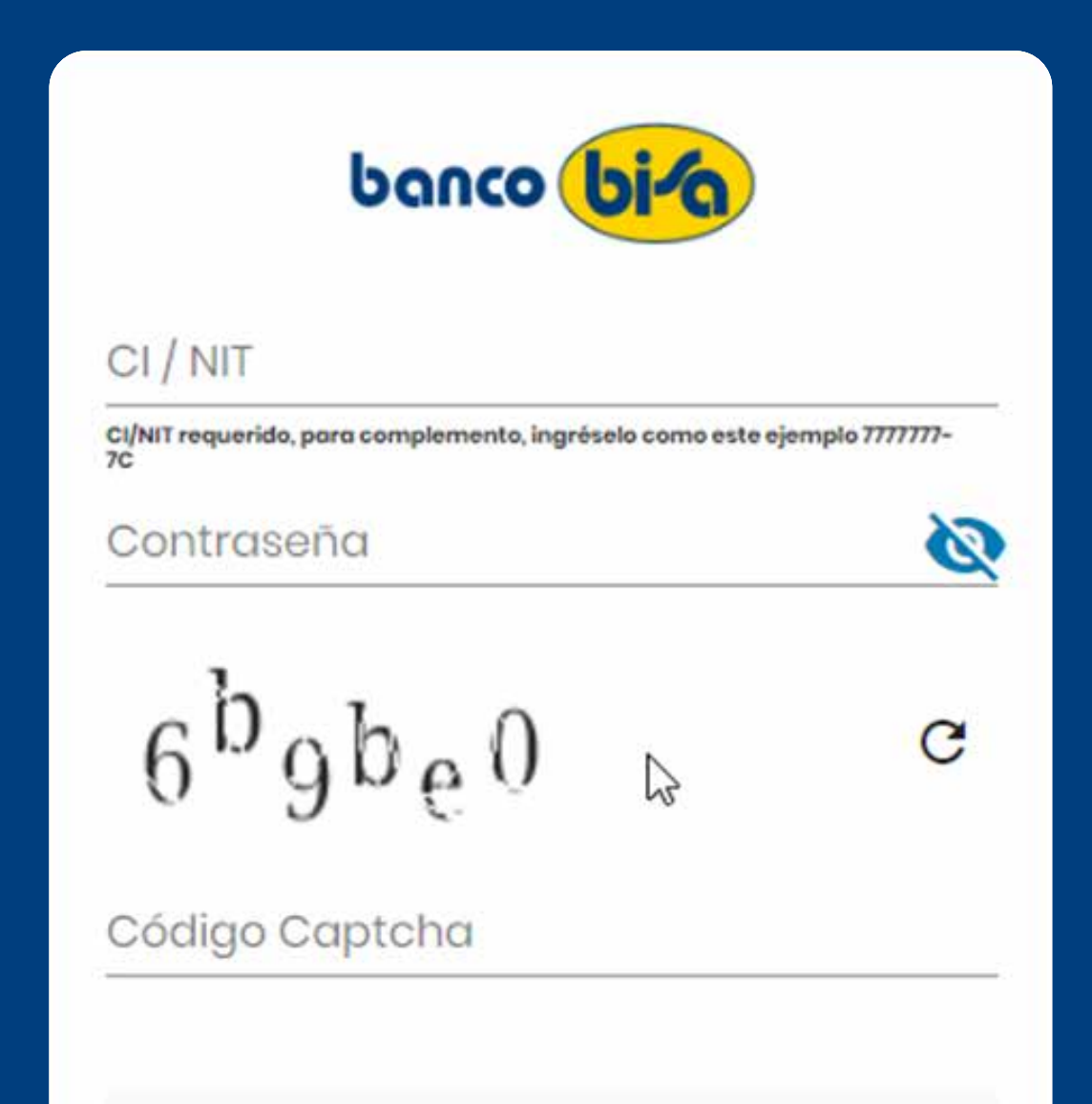

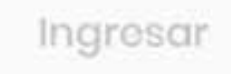

## ¿Olvidaste tu contraseña?

## A continuación siga los pasos que le correspondan según sea su caso:

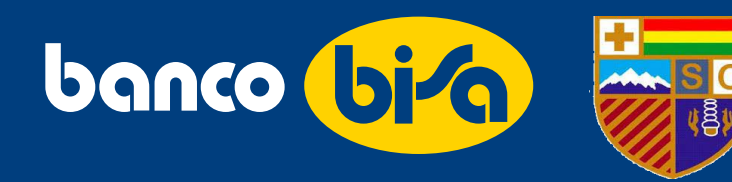

## Ingresa a: **www.bisa.com/facturación-en-línea**

Y luego, haz clic en el botón de: INGRESA AQUÍ

### *Figura 1 – Inicio de sesión a la aplicación*

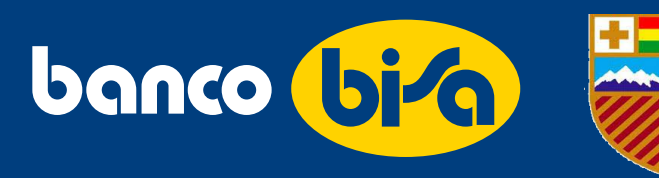

## **Si usted es cliente de Banco Bisa:**

- La primera vez que ingrese a la aplicación, la contraseña es la misma que el número de documento de identidad (persona natural) o el número de NIT (persona jurídica). *Fig.1*
- •Adicionalmente, como segunda medida de resguardo de su información, se le solicitará que ingrese su número de cliente, si no sabe su número de cliente comuníquese a Bisa Responde línea 508-500-15 (las 24 horas del día), línea gratuita 800-10-5555 (durante el horario de atención al público) y le brindarán la ayuda que necesita. *Fig.2*
- Una vez concluido el paso anterior, inmediatamente se le solicitará que ingrese una nueva contraseña. *Fig.3*
- Para el paso 1, tomar nota que si su documento de identidad tiene complemento, debe ingresar el número de documento seguido del complemento separados por un guión, ejemplo 1234567-1P, en la contraseña debe ingresar solo el número de documento de identidad

## • La siguiente vez que ingrese, la aplicación le solicitará usar su nueva contraseña.

• Tomar en cuenta que para el restablecimiento de contraseña (en caso de olvido) es imprescindible que tenga un correo electrónico registrado en el Banco.

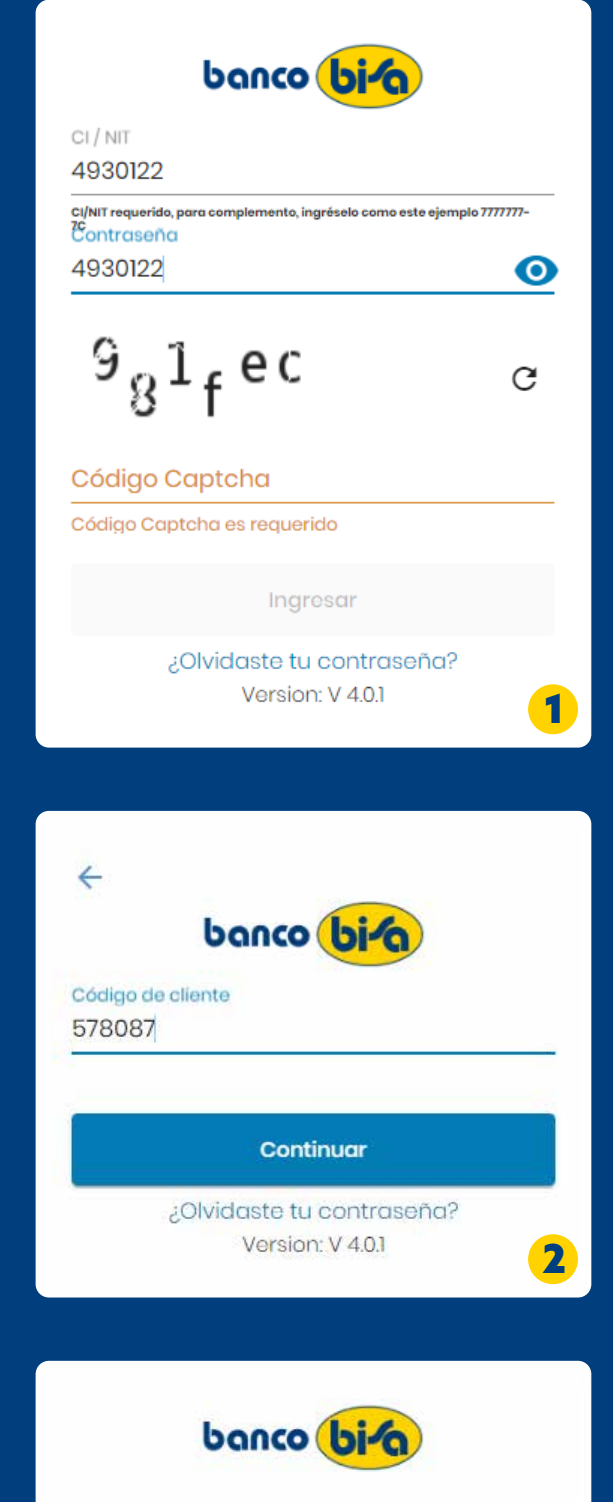

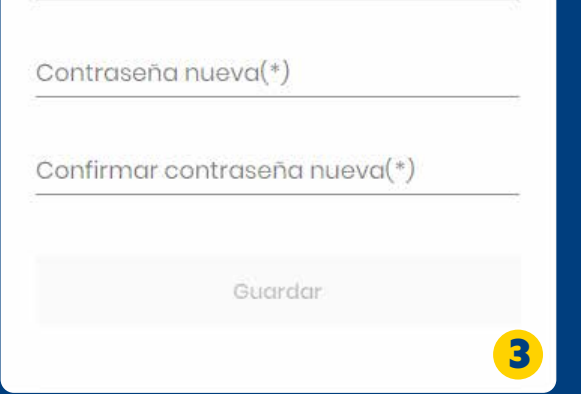

Contraseña actual(\*)

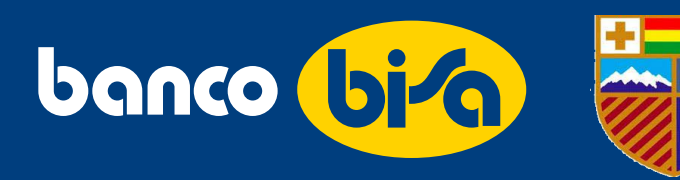

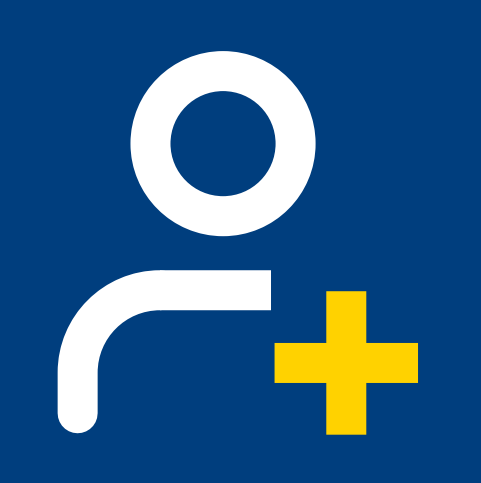

## **Si usted no es cliente de Banco Bisa:**

- La primera vez que ingrese a la aplicación, la contraseña es la misma que el número de documento de identidad (persona natural) o el número de NIT (persona jurídica).
- Una vez concluido el paso anterior, inmediatamente se le solicitará que ingrese una nueva contraseña.
- Para el paso 1, tomar nota que si su documento de identidad tiene complemento, debe ingresar el número de documento seguido del complemento separados por un guión, ejemplo 1234567-1P, en la contraseña debe ingresar solo el número de documento de identidad
- La siguiente vez que ingrese, la aplicación le solicitará usar su nueva contraseña.
- Para cualquier consulta o asistencia que requiera, comuníquese a Bisa Responde línea 508-500-15 (las 24 horas del día), línea gratuita 800-10-5555 (durante el horario de atención al público)

Es posible que la plataforma demore unos instantes al momento de realizar la autenticación, le solicitamos su paciencia en este proceso, una vez completados los pasos, el acceso a sus facturas será mucho más fácil.

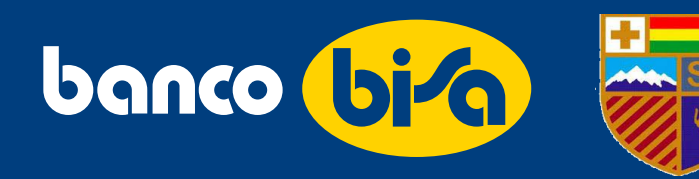

## **¿Qué acciones podrá realizar una vez haya ingresado?**

Elige la entidad emisora que desea visualizar en este caso seleccionamos Fundación Educativa Padre Pedro Arrupe:

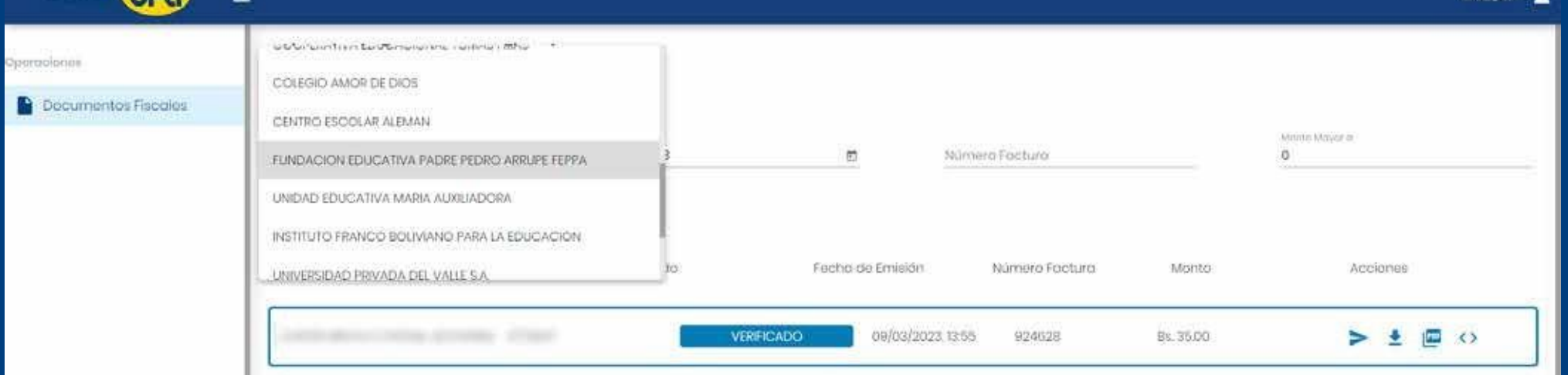

Una vez que ingrese a la aplicación podrá realizar:

- Consulta de facturas en línea
- Descarga de facturas
- Envío de facturas por correo
- Descarga del XML de la factura

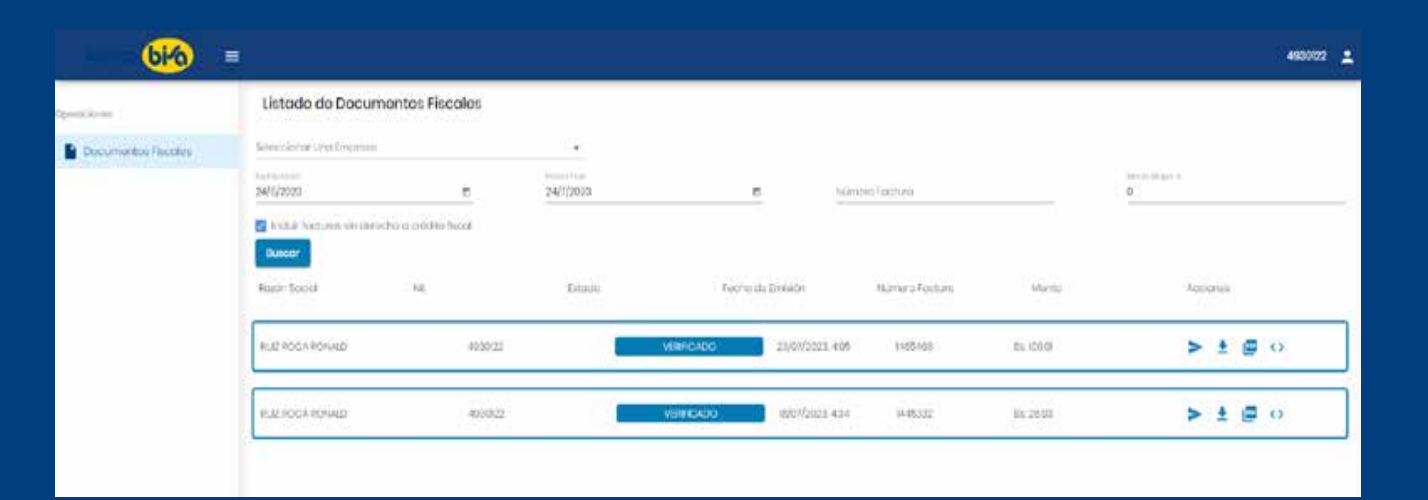

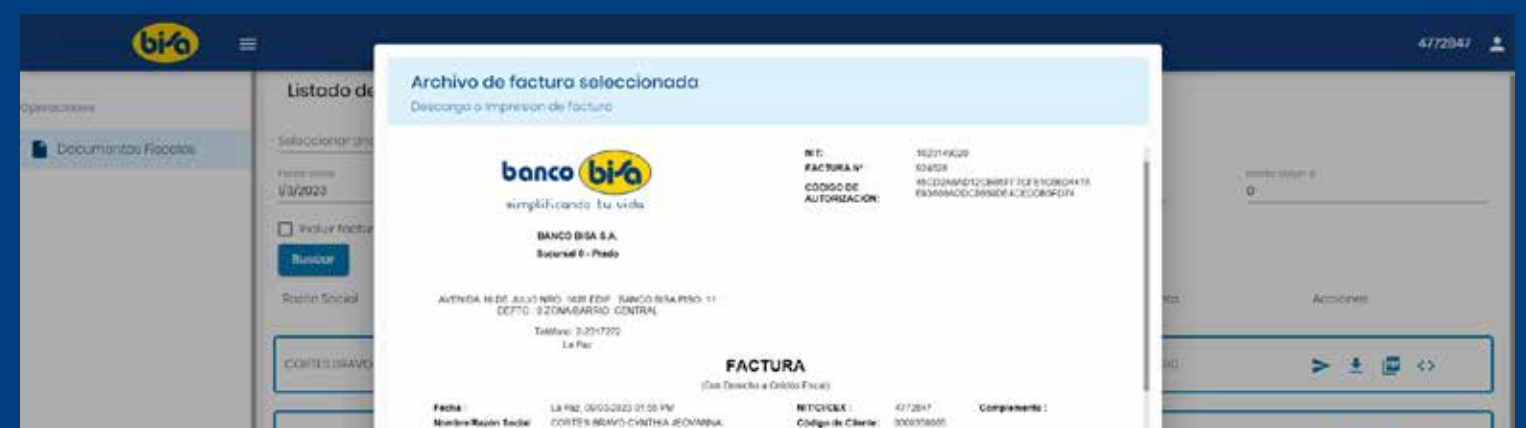

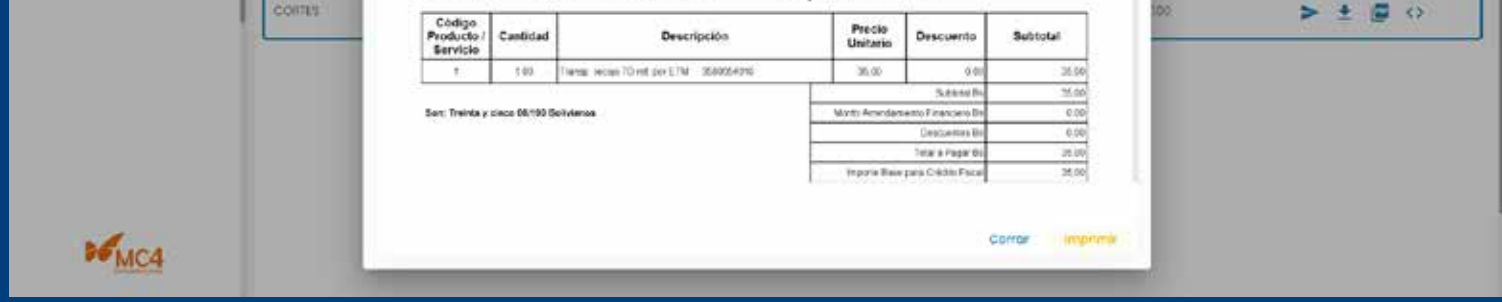

## En cada opción, siga las instrucciones e ingrese los valores que le sean requeridos, la aplicación lo guiará en cada opción.

Por último, le recordamos que, alternativamente, también puede encontrar la información de sus facturas en la Oficina Virtual del SIN (Servicio de Impuestos Nacionales), en el aplicativo SIAT.

Para cualquier consulta o asistencia que requiera, comuníquese a Bisa Responde línea 508-500-15 (las 24 horas del día), línea gratuita 800-10-5555 (durante el horario de atención al público).

También puede contactarse a los números de whatsapp del colegio: Dpto. Informática 62424600. - Dpto. Contabilidad 62222373.

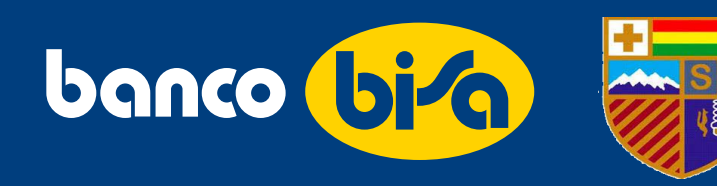